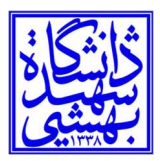

تاريخ: ١٤٠٢/٠٤/١٩

بسمه تعالي

## راهنماي سريع استفاده از ديدگاه ٥

ديدگاه ۵ به عنوان محصولي تحولي با پشتيباني از قابليتهاي مختلف و تجربه كاربري استاندارد، تجربهاي متفاوت از عملكرد سيستمهاي سازماني ارايه ميكند كه به عنوان نمونههاي برگزيده از اين قابليتها ميتوان به موارد زير اشاره كرد:

- o ديدگاه ٥ با استفاده از معماري جدي د، عملكرد بهتر و سرعت بالاتري در استفاده از س يستم در اخت يار كاربران قرار مے ندھد.
	- o ديدگاه ٥ ط يف وسيع ي از مرورگرهاي وب را جهت عملكرد صحيح كليه قسمتهاي نرمافزار پشتيباني م يكند.
		- o در دي دگاه ٥ قابليت شخصيساز ي محي ط نرمافزار افزايش يافته و «ميزكار جدي د» متحول شده است.
- o در ديدگاه ٥ همه نرمافزارها همزمان در اختي ار شما بوده و امكان استفاده از پنجرههاي مختلف نرمافزارها در كنار هم وجود دارد.
- -١ صفحه ورود: براي ورود به مجموعه نرمافزاري ديدگاه، پس از باز كردن مرورگر، با وارد نمودن آدرس سرور (https://NewOffice.sbu.ac.ir) در بخش نوار آدرس، صفحه ورودي مجموعه نرمافزاري ديدگاه، مطابق شكل زير، نمايش داده خواهد شد كه با همان شناسه و رمز قبلي (شناسه بهشتي) قابل استفاده خواهد بود.

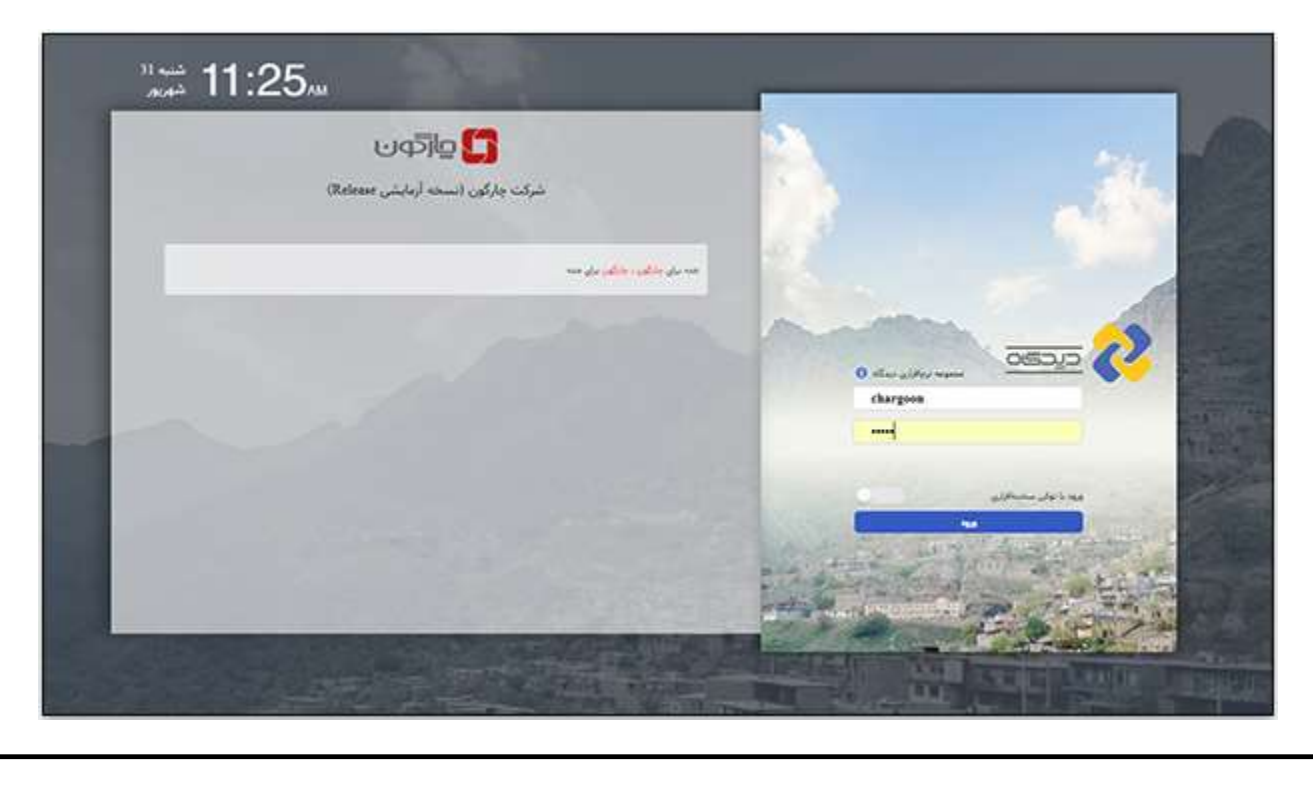

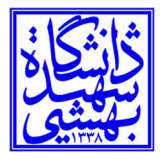

-٢ نوار ابزار: پس از ورود به ديدگاه ،٥ مطابق تصوير زير وارد محيط كار ديدگاه ٥ خواهيد شد. همانطور كه در تصوير مشاهده ميكنيد در سمت راست، نوار ابزار يا Taskbar قرار دارد كه شامل دكمههاي شروع، منوي پيشخوان، يادآوريها، اشياء منجمد، لغتنامه، دانلود فايلها، فضاي كار و راهنماي مجموعه ديدگاه ٥ ميباشد.

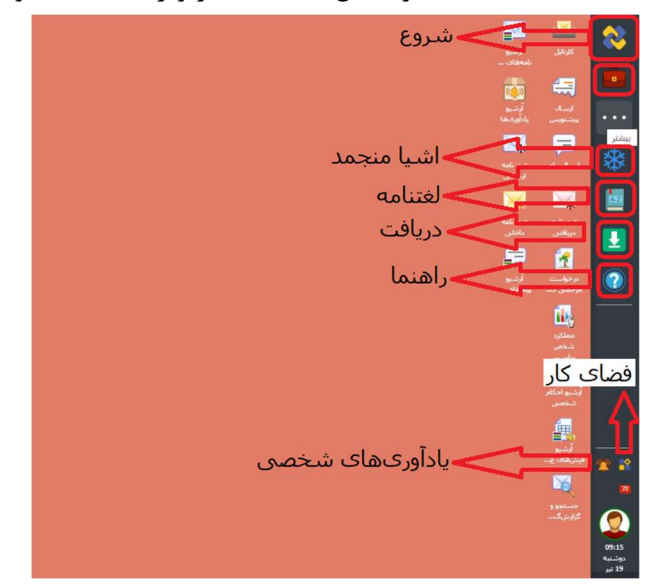

-٣ ميز كار: وقتي كاربري براي اولين بار وارد ديدگاه شود، با محيط پيشفرض ميز كار مواجه خواهد شد. هر كاربر ميتواند بنا بر سليقه و نياز خود **ميانبر**هاي مختلف را به دو روش به ميزكار خود اضافه نمايد. روش اول: از طريق راست كليك بر روي عنوان مورد نظر در نرمافزارها و افزودن به ميز كار. (به عنوان مثال از مسير دكمه شروع => ديدگاه من => نرمافزار مكاتبات => منوي عمليات، ابزار و...)

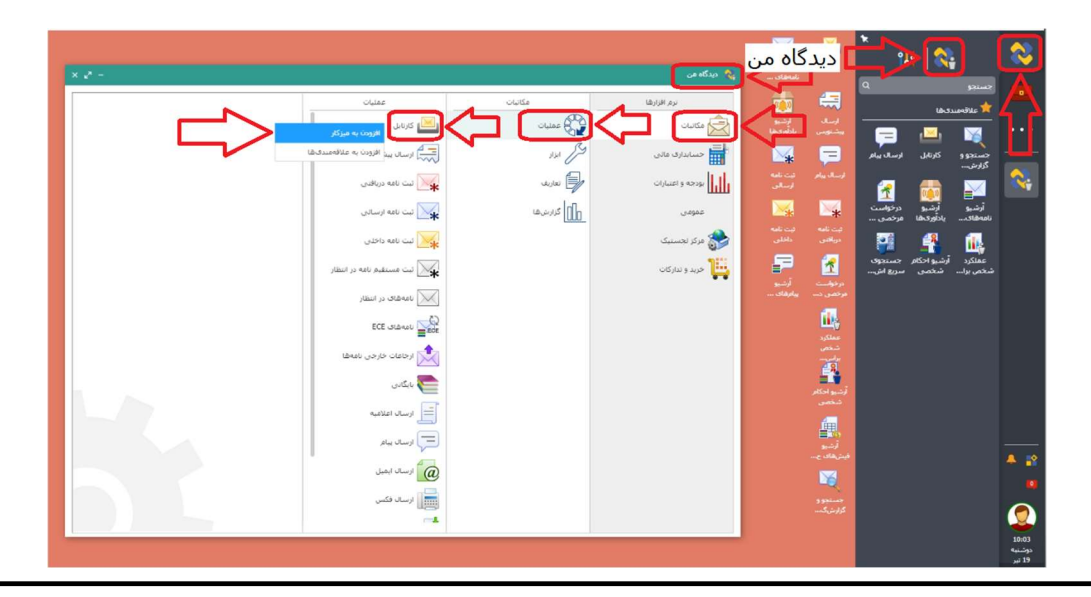

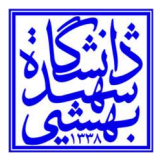

روش دوم: از طريق منوي جستجو و راست كليك بر روي عنوان مورد نظر و افزودن به ميز كار. (همه عناوين و نرمافزارها را مي توانيد از طريق منوي جستجو پيدا كنيد)

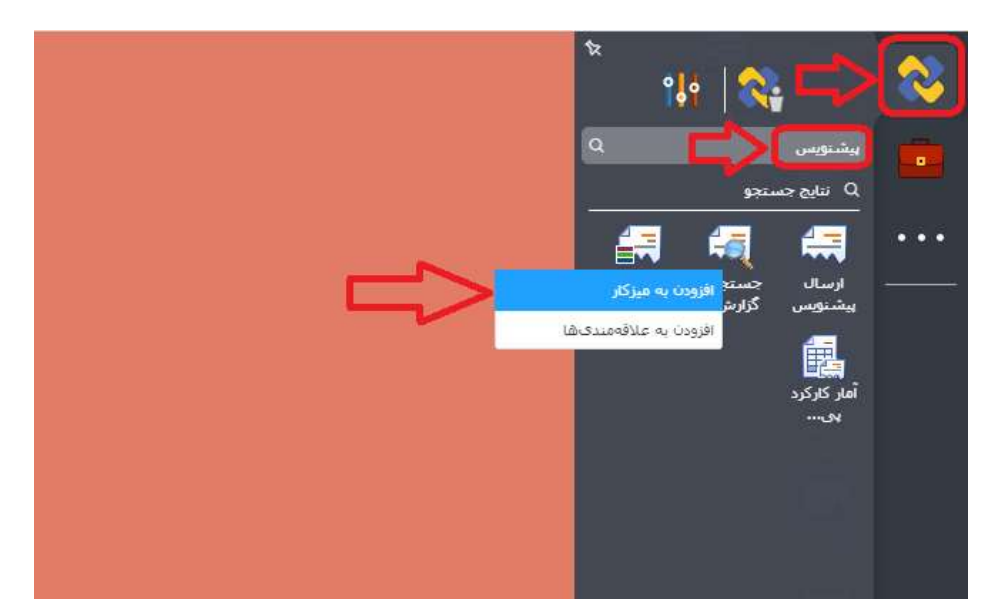

همچنين به عنوان نمونه كاربر ميتواند با انتخاب آيكن **كارتابل** محيط كارتابل (شامل نامهها، پيشiويسها و پيامها) خود را مشاهده نمايد.

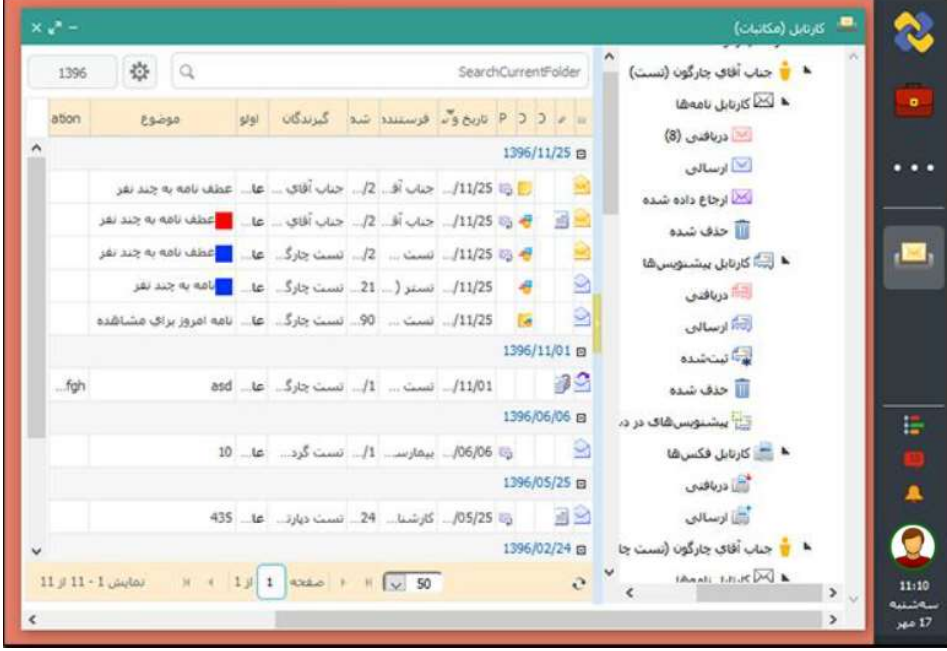

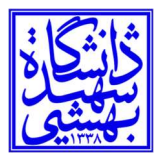

-٤ پيشخوان: با انتخاب آيكون «پي شخوان»، دسترس ي به بخش پي شخوان عمل يات، پي شخوان درخواستها، پيشخوان آرشيوها، پيشخوان گزارشها، آرشيو فيش حقوقي و آرشيو احكام امكانپذير ميباشد.

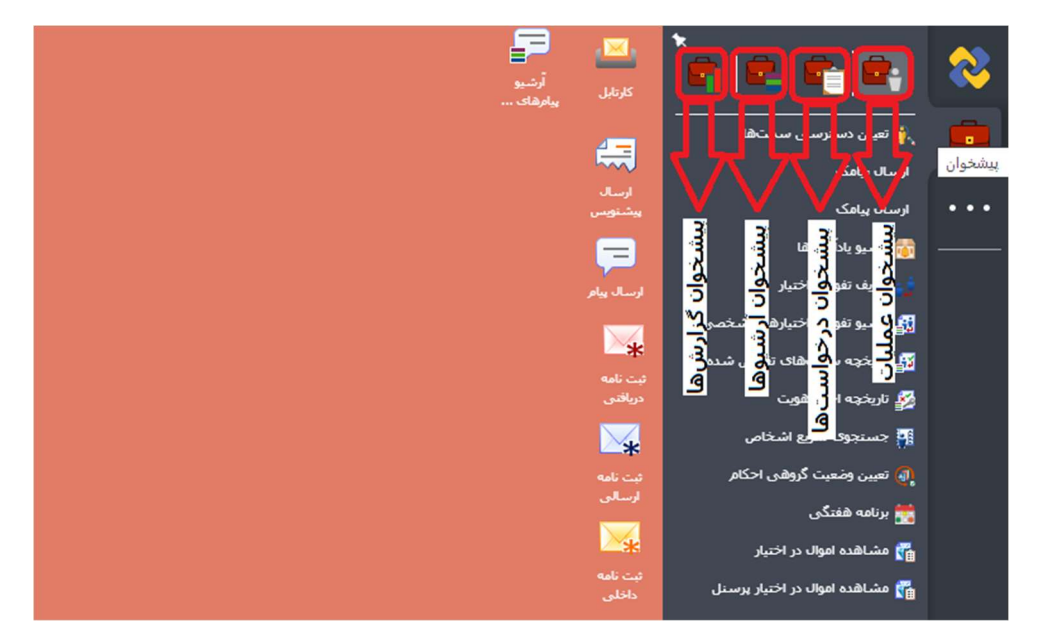

-٥ علاقهمنديها: از طريق دكمه شروع م يتوان به قسمت علاقهمنديها دسترسي داشت. در اين قسمت كاربر ميتواند جهت سهولت دسترسي، آيكون نرمفزارها و فرمهايي را كه بيشتر از آنها استفاده ميكند را در علاقهمند يهاي خود قرار دهد.

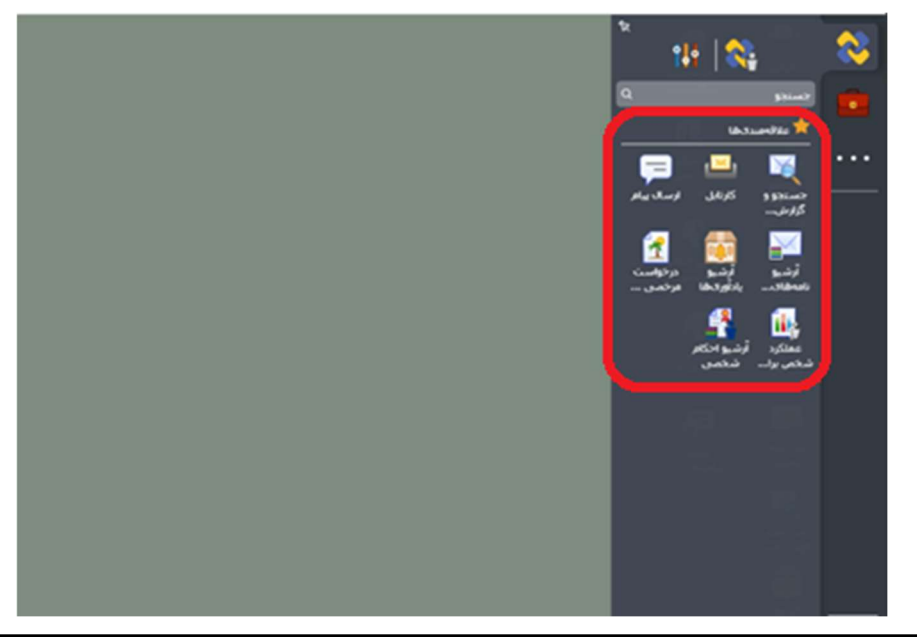

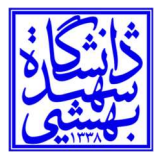

-٦ راهنما: كاربر ميتواند در صفحه نخست ديدگاه ٥ با زدن كليد F وارد صفحه راهنماي ديدگاه شده و عنوان مورد نظر خود را با استفاده از گزينه جستجو پيدا نمايد.

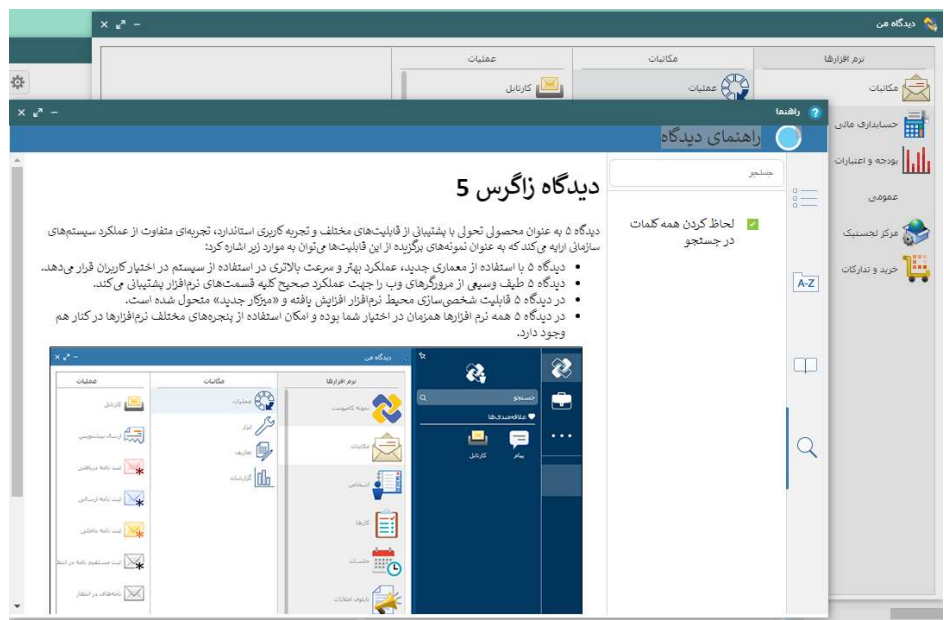

٧- خروج از سامانه: براي حفظ ايمني بهتر است پس از اتمام كار با نرمافزار ديدگاه ۵، از مجموعه نرمافزاري ديدگاه خارج شويد. براي اين منظور مطابق تصوير زير پس از كليك بر روي آيكون **نمايه كاربر** در نوار ابزار، گزينه «خروج از سيستم» را انتخاب نماييد. همچنين از طريق همين آيكون، منوي **تنظيمات شخصي** نيز در دسترس مے باشد.

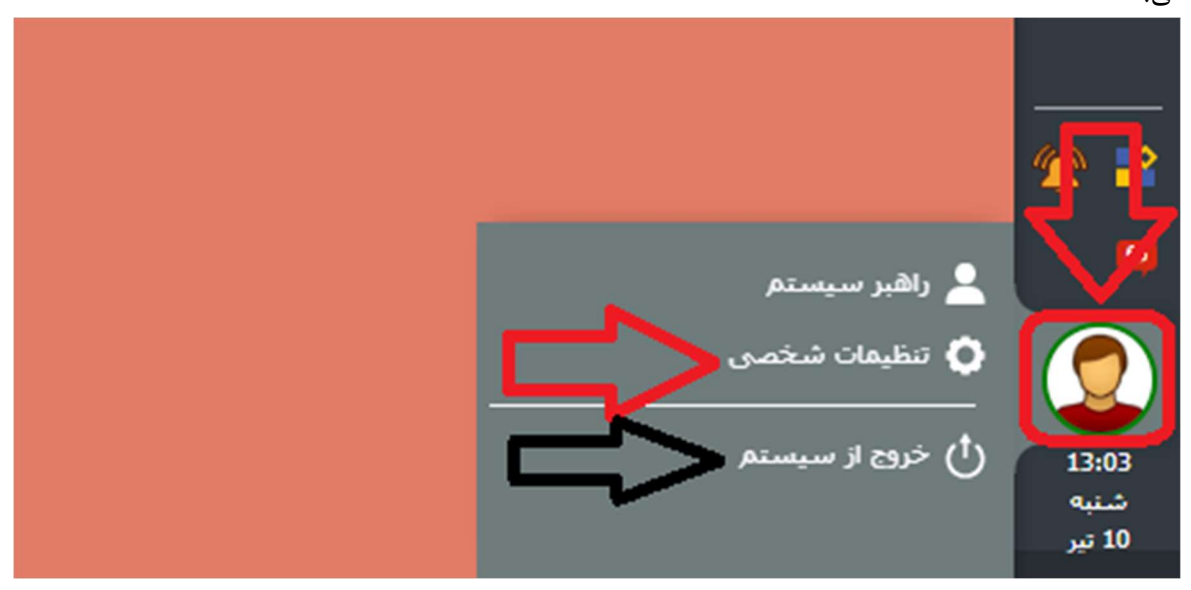